# Welcome to the **DSSLearnCenter**

*User Guide for DSS Staff*

*Prepared By*

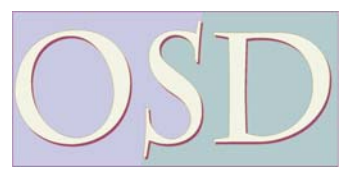

*Connecticut Department of Social Services Organizational & Skill Development*

## *The DSSLearnCenter*  **Table of Contents**

## *All Staff Functions:*

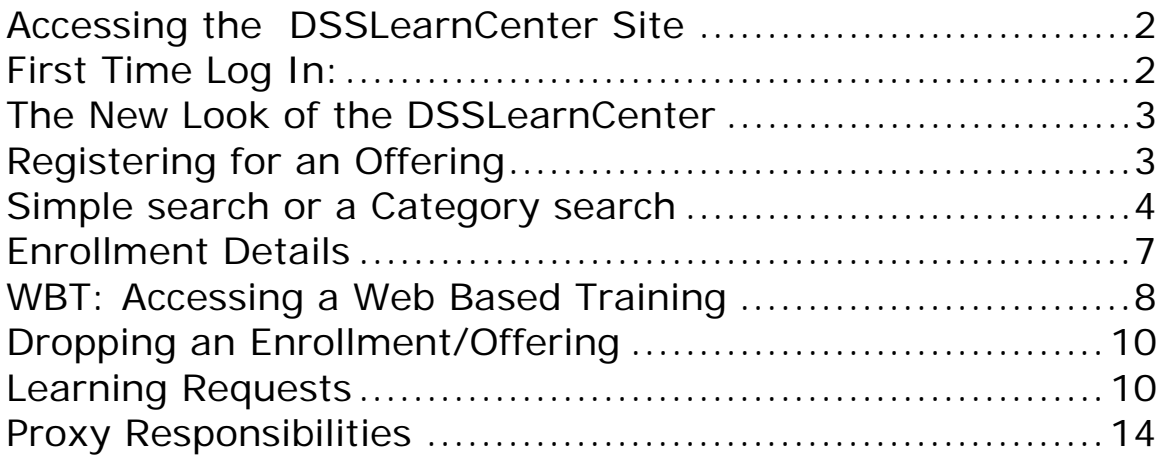

#### **Accessing the DSSLearnCenter Site**

Double Clicking the DSSLearnCenter icon on your desktop will bring you to the DSSLearnCenter Main Page.

#### **OR**

Open your Internet Explorer and type the URL: ctdss.net/learncenter to access the DSSLearnCenter Main Page.

From the Main Page click the "Login to the DSSLearnCenter" link.

Besides being able to log into the DSSLearnCenter to access course registration and other learning features, the "DSSLearnCenter Main Page" allows you to access help,

Extract/ctlms.ct.gov/Saba/Web/Main

The DSSLearnCenter

OSD - Building Skills, De

 $-$  Help

art User's Guide

visors and Managers User

WBT Tutorials -earnCenter User Functions

#### **First Time Log In:**

The first time you log in you will use your 6 digit employee number and *welcome* for your password. You will then be prompted to create your own password and select a question in the event you forget your password in the future.

- Type Your 6 Digit Employee Number
- *welcome* is your initial password
- Click the "Log In" button
- Type *welcome* again and then a new password twice.
- Copyright @ Saba Software, Inc. 195 Select a "secret question" and type an answer. TIP: lots of folks forget their favorite movie – if you're the forgetful type choose an easier question.

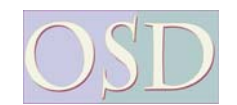

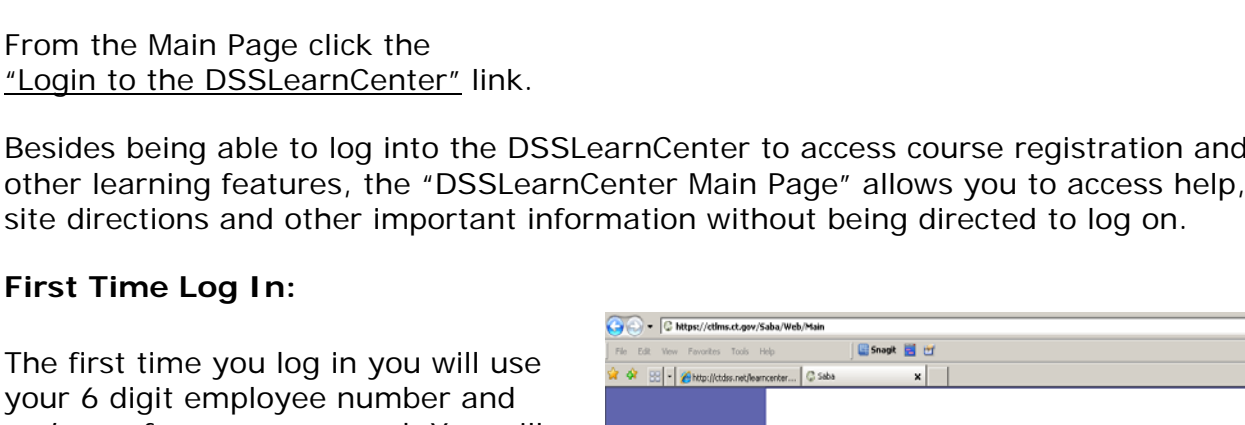

Main Page

he DSSLearnCenter is the Conne<mark><br>epartment of Social Services' Le</mark>a

 $(1 \text{ mc})$ 

--- General Inform **Training Site Directions** 

**Need Special Accommodat** 

Pandemic Flu

**DAS Catalog** 

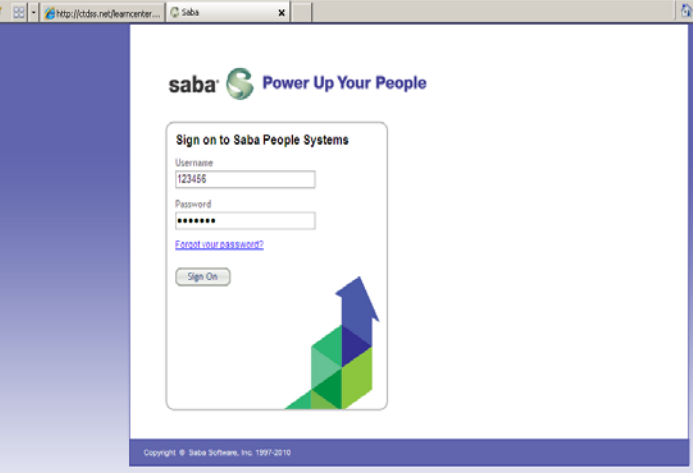

 $\boxed{14}$  + x

## **A Quick look at the DSSLearnCenter**

Once you log in to the DSSLearnCenter everything you need is close at hand.

- The "Home" Page displays any current offerings that you have signed up for and whether they are pending approval or confirmed by your supervisor in the Current Enrollment box.
- The "My Calendar" link will display any offerings you have signed up for.
- The "My Account" option, followed by the "Account Details" Tab will let you change your password and assign a proxy user (designee to manage your staff's training).
- The "My Learning" will display current offerings including the option to Drop an offering. The "My Transcript" link will display your training history.

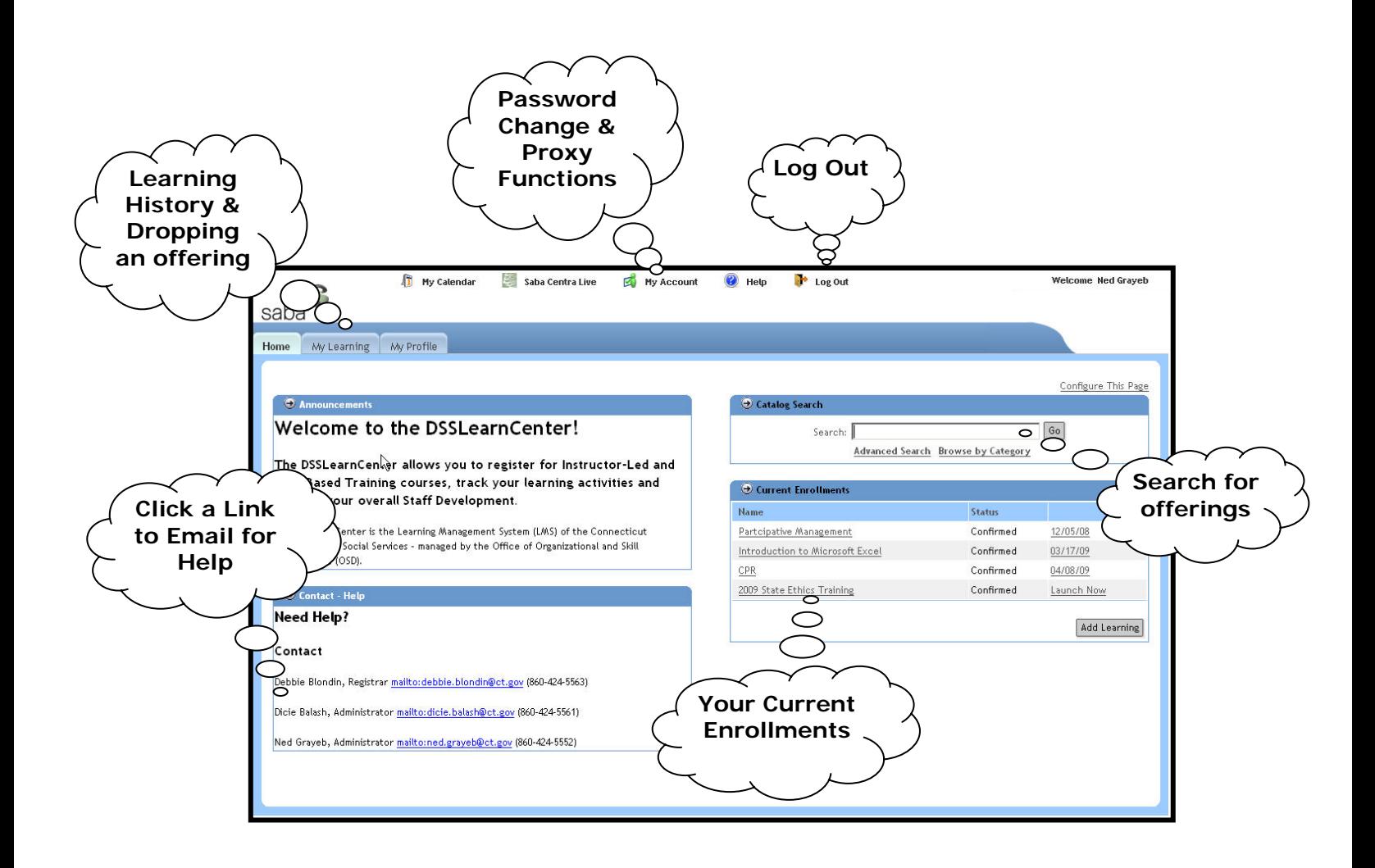

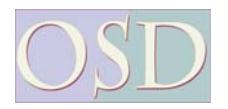

## **Registering for an Offering**

Log into the DSSLearnCenter with your employee number and password

1. Type DSS in the Search field, then Click the Gray "GO" button in the upper

> right portion of the screen. This will display all current Course Offerings.

- http://Ims.stag.ct.gov/Saba/Web/Main Microsoft Internet Explorer provided by Department of File Edit View Favorites Tools Help **1. Click GO**   $\bigodot$  Back  $\cdot$   $\bigodot$   $\cdot$   $\mathbf{x}$   $\bigodot$   $\bigodot$   $\bigodot$  Search Favorites  $\bigcirc$   $\bigcirc$ **after keying**  Address <sup>1</sup> http://Ims.stag.ct.gov/Saba/Web/Main **in a Course**   $\odot$  Help My Calendar My Account **ID or part of a course**  saba<sup>®</sup> **title.**Home My Learning My Profile  $\bullet$  Announcements  $\overline{\Theta}$  Catalog Search Welcome to the Search: DSS-CSXL-101 Go DSSLearnCenter! Advanced Search Browse by Category The DSSLearnCenter allows you to register  $\Theta$  Current Enrollments for Instructor-Led and Web-Based Training Name **Status** courses, track your learning activities and Confirmed Managing a Lush Lawn 09/01/09 manage your overall Staff Development. Add Learning The DSSLearnCenter is the Learning Management System **O** Internet
- **It is strongly**

**recommended** that you Narrow Down your Search by using one of the following options:

#### **Simple search or a Category search**

- **SIMPLE SEARCH:**
	- o To look for a specific offering -Type the Course ID (for example, dsscsxl-101) in the search field, then click "GO."
	- Type part of the o Type part of the Course title (for example, **excel**, for "Microsoft Excel – Introduction") in the search field to bring back current offerings of that Course that contain that word in the title or description.

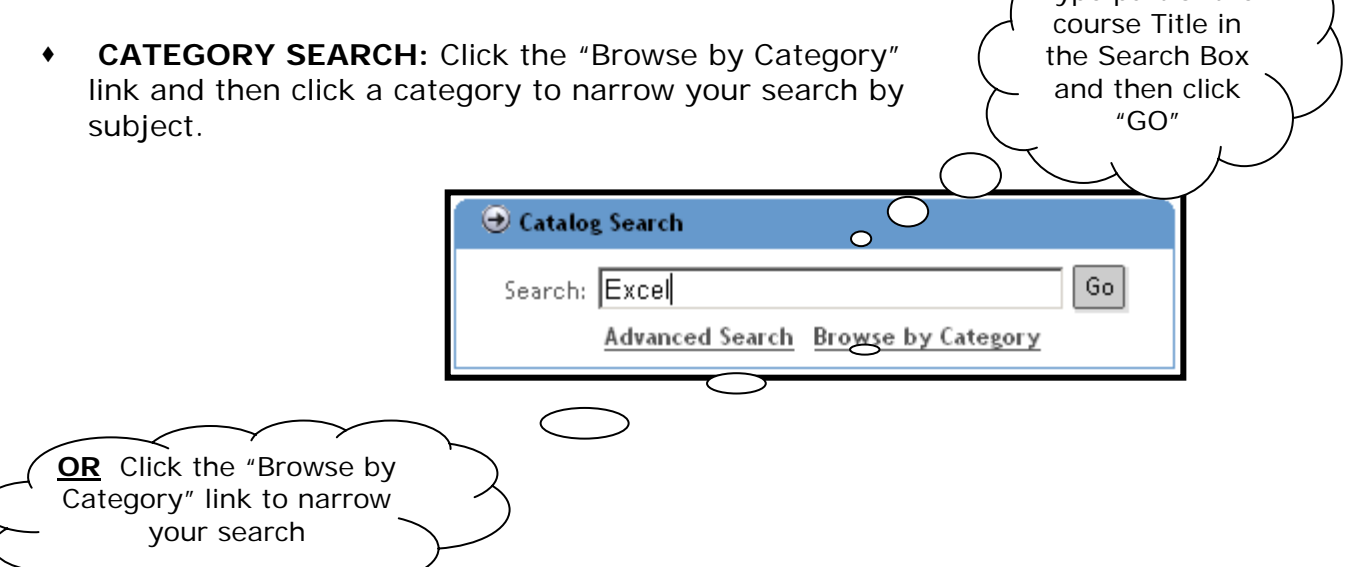

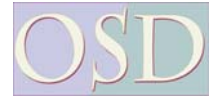

#### *Registering for an Offering- Page 2 Continued*

- 2. Learning Offerings will display based on your search criteria. If the "Current Enrollment" is less than the "Maximum Enrollment" then you can click the "Register" link to enroll. You may need to scroll to the right to access the "Register." link.
- Note the offerings details from left to right as shown below.
- If you wish to view the room assignment, click the Offering Title and then scroll down to the session details. See page 7 for more information.

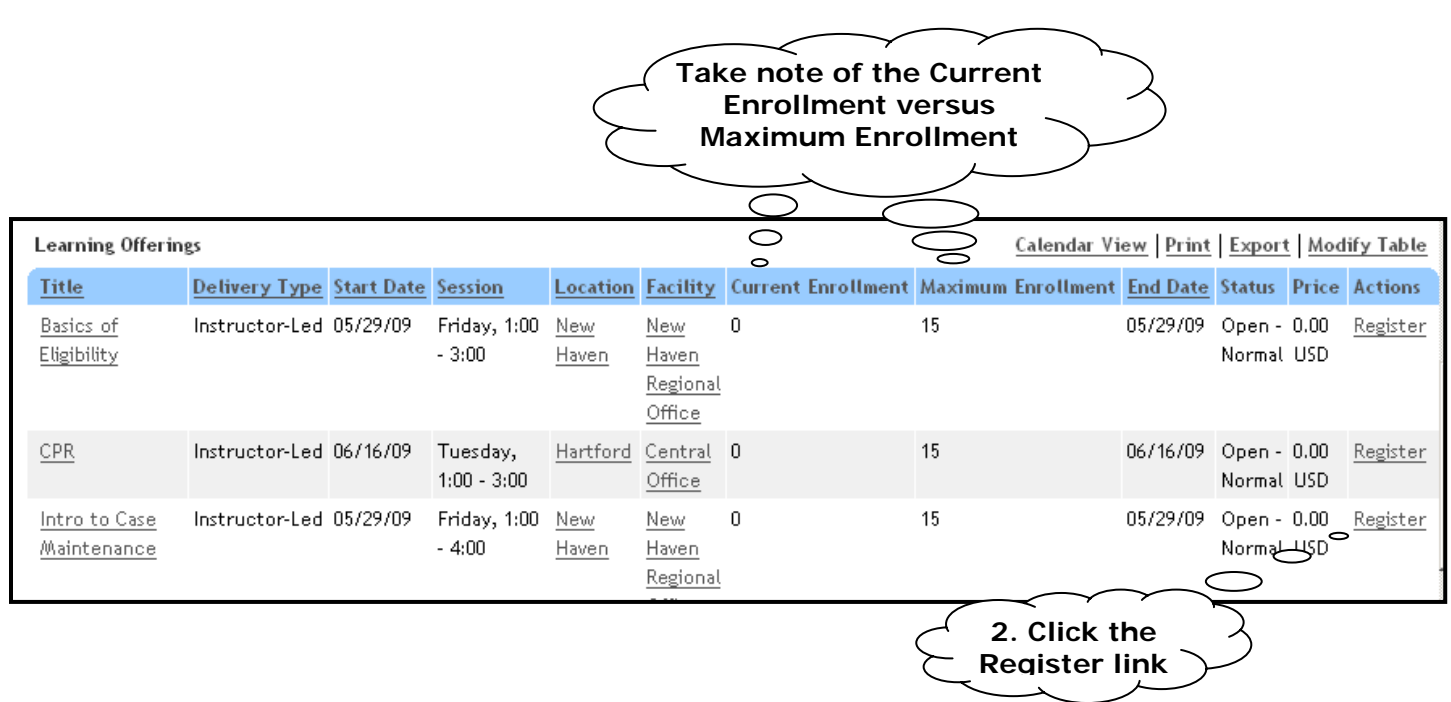

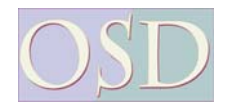

#### *Registering for an Offering- Page 3 Continued*

- A notice will appear if approval is required after you register.
- 3. Click the "Yes, Continue Registration" button once again and a confirmation screen will appear. Your seat is held pending supervisory approval.

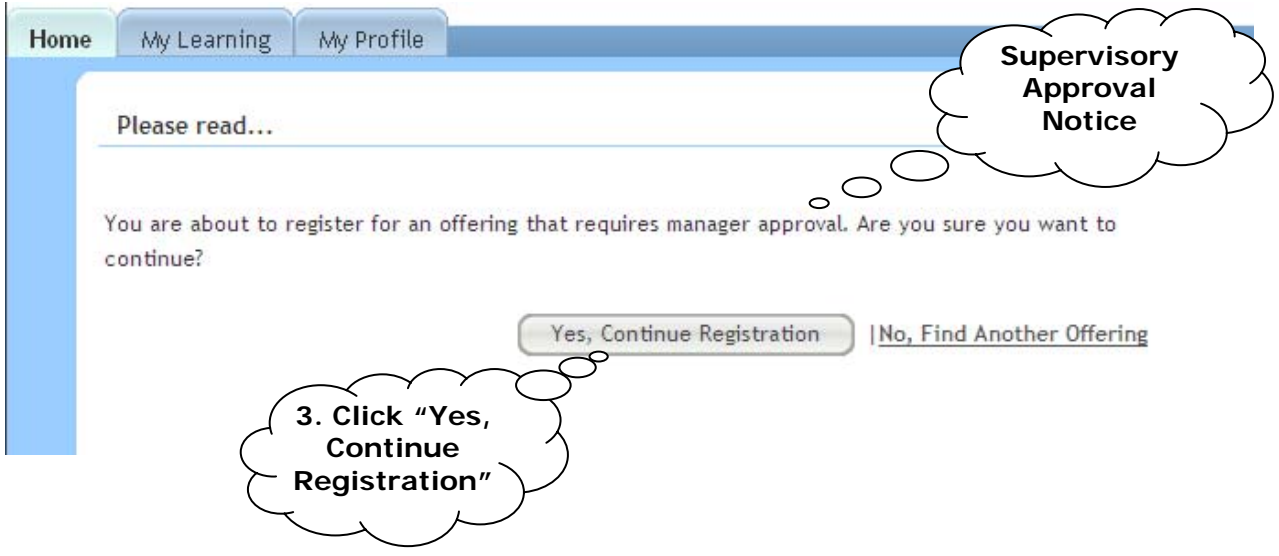

• Your supervisor will automatically receive an email asking them to approve or deny your request to enroll in the offering.

**Note:** The email that is generated to your supervisor is based on the manager/supervisor listed in your "My Profile". Please verify that the correct person

is listed as your manager/supervisor before enrolling in any offering. If you find a discrepancy, please contact OSD.

4. You may Logoff or close the browser window once the Registration Confirmation page displays.

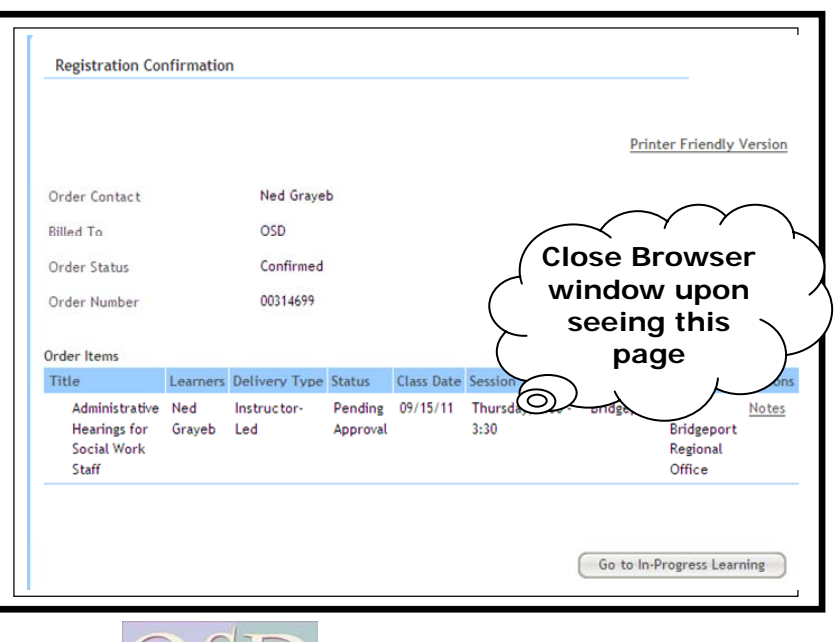

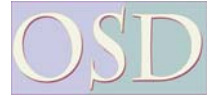

#### **Enrollment Details**

 The LearnCenter will display the Instructor and classroom location after you register by accessing the "My Enrollments" link in the My Learning tab, or from the Current Enrollments section on the Home page. Click the Title of the Offering to see the "Session Details", then click on the "View all session" button to display the Session Time, Room and Instructor.

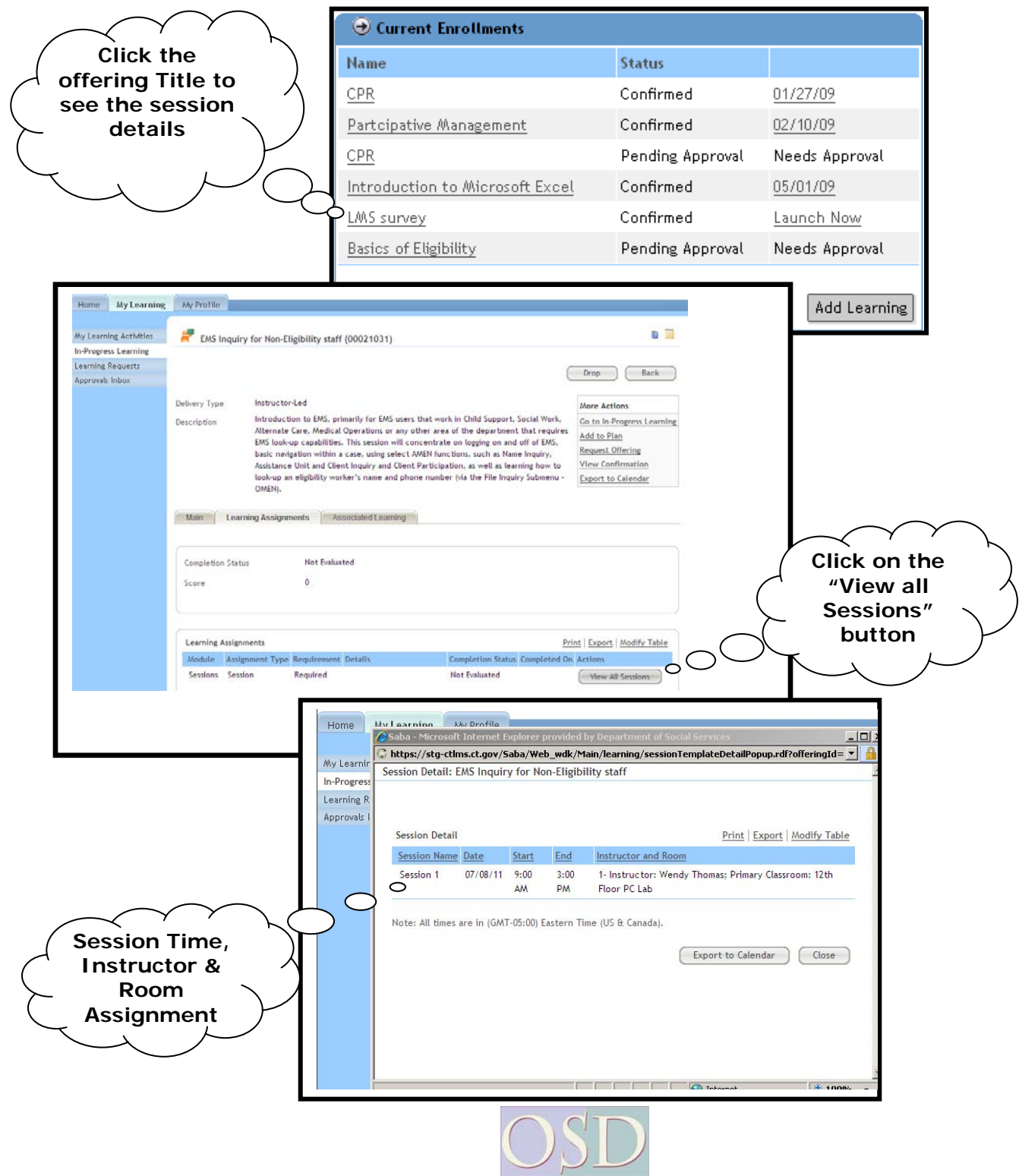

## **WBT: Accessing a Web Based Training**

Registration & Approval is usually not required to take a WBT offering.

First you must use a search mechanism to find the WBT Course.

The "Simple Search" as shown on page 4 is useful if you know the title or part of the title of the WBT offering.

**1. Click the "Browse by**  A "Category Search", also shown on page 4, will show you all the WBT Offerings and is accomplished by clicking the "Browse by Category" link on your home page followed by clicking the "Web Based Training" Category Link.

**Category" link** The example below uses a "Category Catalog Search Search" to find the LMS User Functions Go Search: WBT offering. Advanced Search Browse by Category Mozilla Firefox 1. From your File Edit View History Bookmarks Tools Help "Home Page"  $\bm{\Theta}$  c (4) C X n | http://lms.stag.ct.gov/Saba/Web/Main  $\sqrt{G}$  -  $\boxed{G}$ - Google مر click the Microsoft Outlook Web Access  $\overline{\times}$  Microsoft Outlook Web Access  $\overline{\times}$  http://lms.sta...Saba/Web/Main  $\overline{\times}$  . "Browse by My Calendar & My Account @ Help  $\mathbb{P}$  Log Out Welcome St **Making** Category" link. **Difference** Home | My Learning | My Profile 2. Click the "Web My Learning **Learning Catalog** Based Training" Catalog link. Search Browse **Administrative Professional Series BRS** Series Evaluations & Surveys Scroll if necessary to Enrollment Order History **Child Support Series Computer Series** locate the WBT course Secondary Enrollment Approvals you want to take. **Eligibility Series General Studies Series**  $\circ$ **Resource Series Management Series Social Work Series** ervisory Series 2. Click **the "Web Web-Based Training Based**  Done **Training" link**

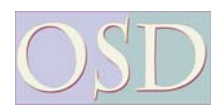

#### **Accessing Web Based Training** - *Page 2 – Continued*

3. Click the "Launch" link. The WBT will give you instructions to proceed with the course.

If you can't finish the course, exit and the WBT offering will be available on the "My Enrollments" section of your Home Page if you have not completed the final quiz. **(Note: Important information about accessing WBT courses after you have started one and have taken the final quiz is listed below)** 

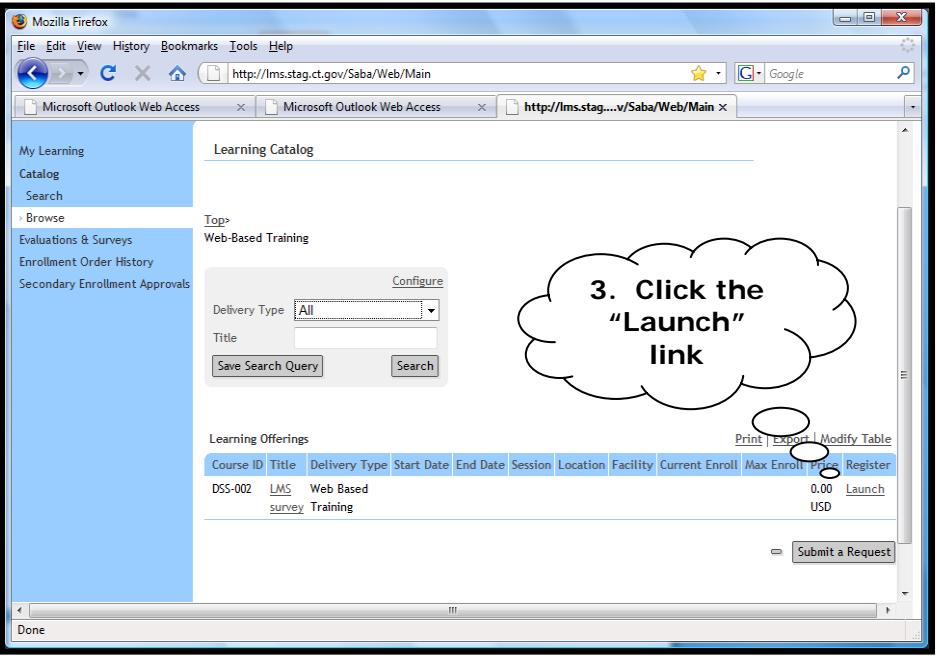

#### **Accessing a WBT course that you have taken the final quiz, but did not receive a passing score, follow these steps:**

- 1. Login to the DSSLearnCenter. The DSSLearnCenter home page will display.
- 2. Click on the My Learning tab. The My Learning page will display.
- 3. Click on the My Transcript selection in the left hand navigation.
- 4. Locate the WBT course you want to retake the quiz.
- 5. Click on the View Content link found under the Actions column. The Progress Report for Simplified Reporting page will display.
- 6. Under the Results by Module section, click on the Launch link under the Actions column. The course will launch in a new window.

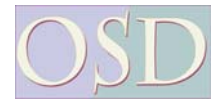

## **Dropping an Enrollment/Offering**

If you haven't already, Log In with your employee number and password.

- 1. Click the "My Learning" Tab in the top left section of the screen.
- 2. You'll see offerings you are currently enrolled in and a "Drop" link. Click the corresponding "Drop" link to drop the offering.

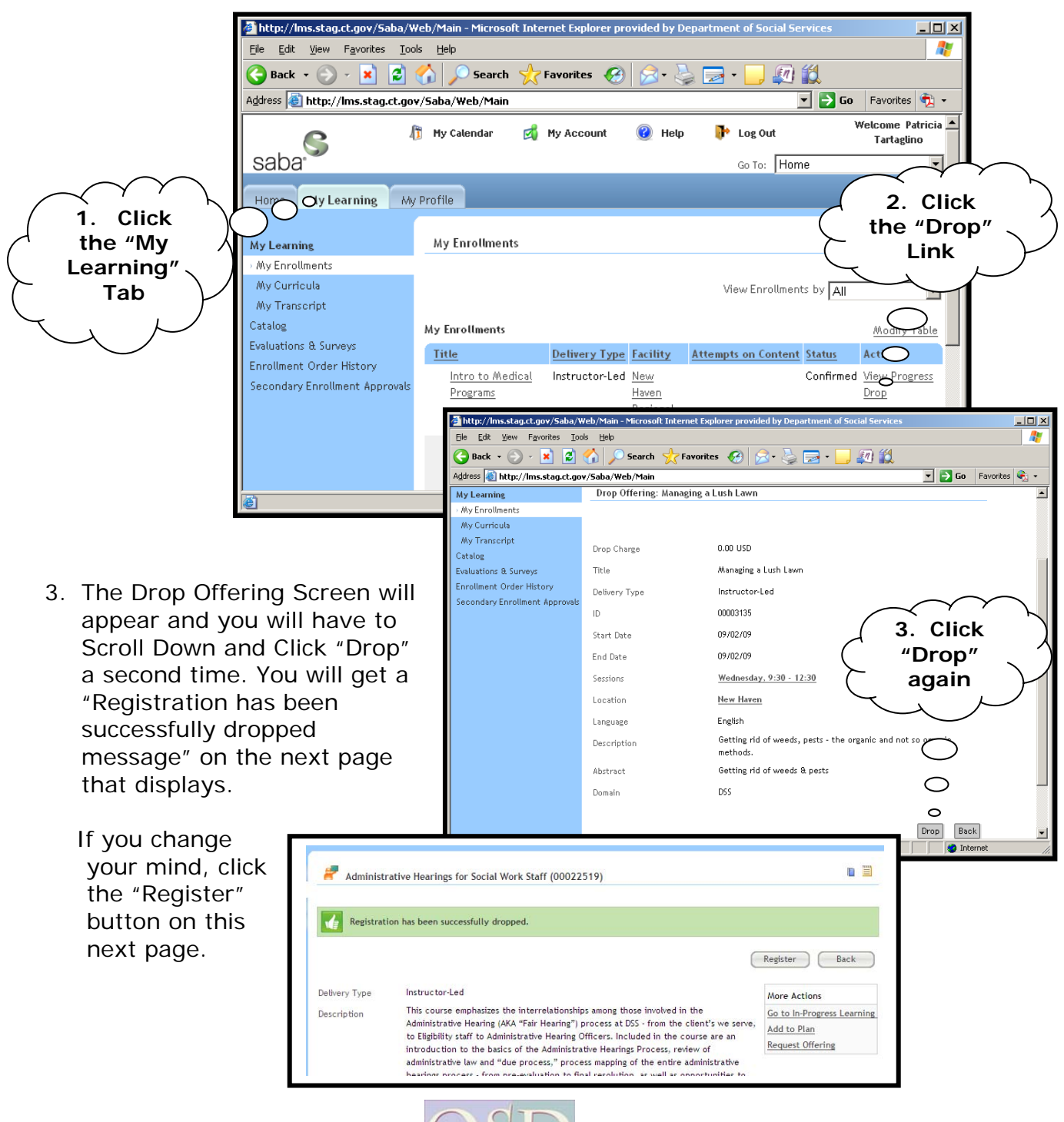

## **Learning Requests**

Can't find an offering of the course you're interested in? OSD now has the ability to electronically track requests. When enough interest exists and resources are available, OSD will use this tool to schedule offerings.

The DSSLearnCenter allows you to request that training be scheduled for any existing course through a feature called "Learning Requests."

For example, let's say you want to take a Microsoft Access offering, but the course is either not currently offered or is not offered on a convenient date or is not being http://lms.stag.ct.gov/Saba/Web/Main - Microsoft Internet Explorer provided by Department of Social Service

delivered in a convenient location.

- 1. From your Home Page click the "My Learning" tab.
- 2. Click the "Learning Requests" option on the left side of the window.

**2** 

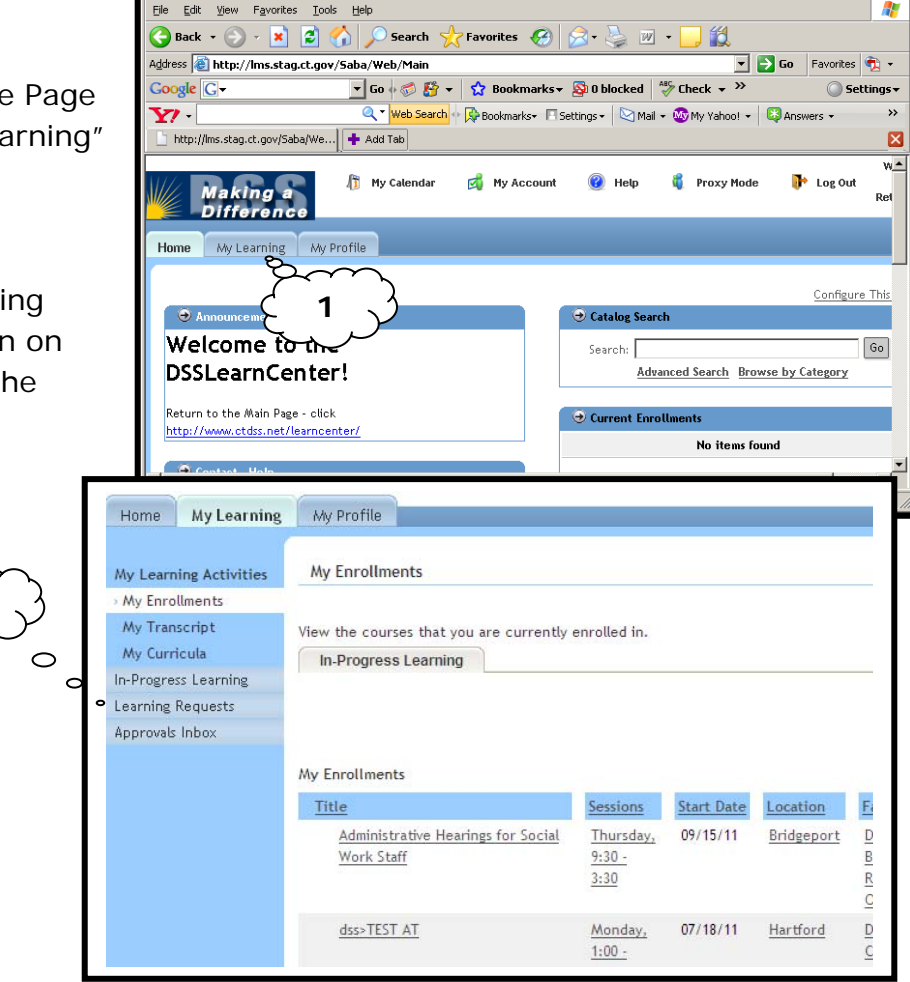

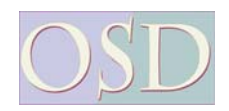

 $-10x$ 

#### **Learning Requests** – Page 2 – Continued

3. Click the "Next " Button.

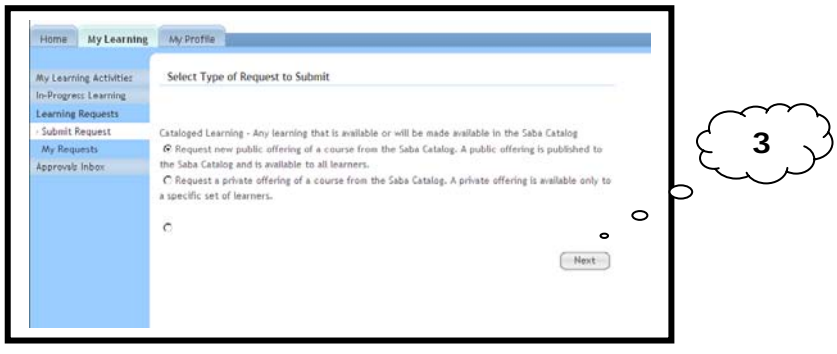

4. To bring back results you will need to type in part of the first few characters of the title of the course you are interested in signing up for in the "Search" text box. In this example, Access begins with the word Microsoft so you would just type in "Microsoft".

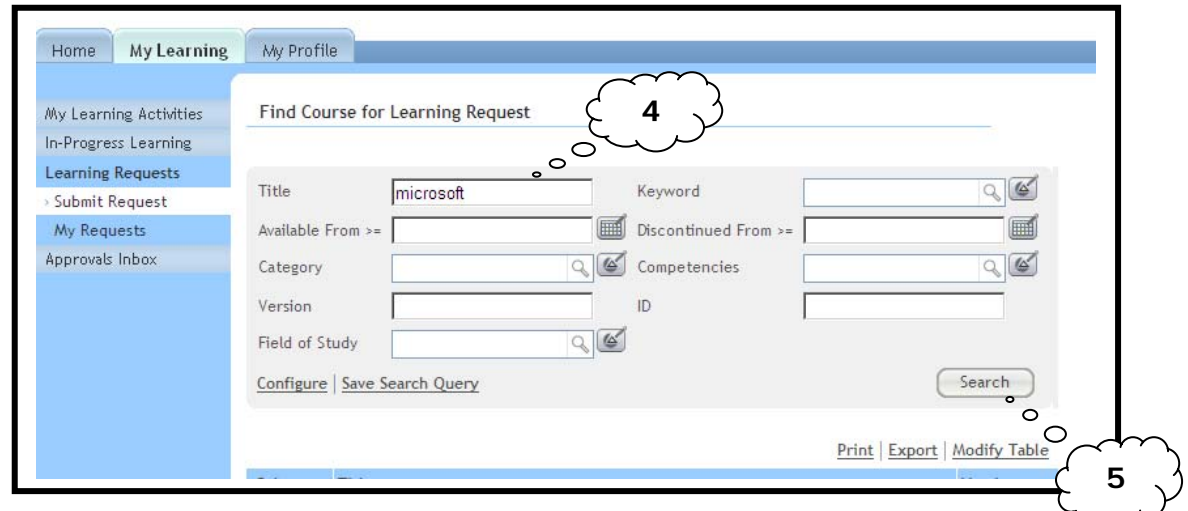

5. Click the "Search" button.

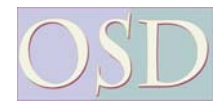

6. The Screen below displays that there are several Microsoft Access Courses, for example, Access Forms, Access Macros and Access Reports. Click on the box under the Select column next to the course you would like to make a learning request for.

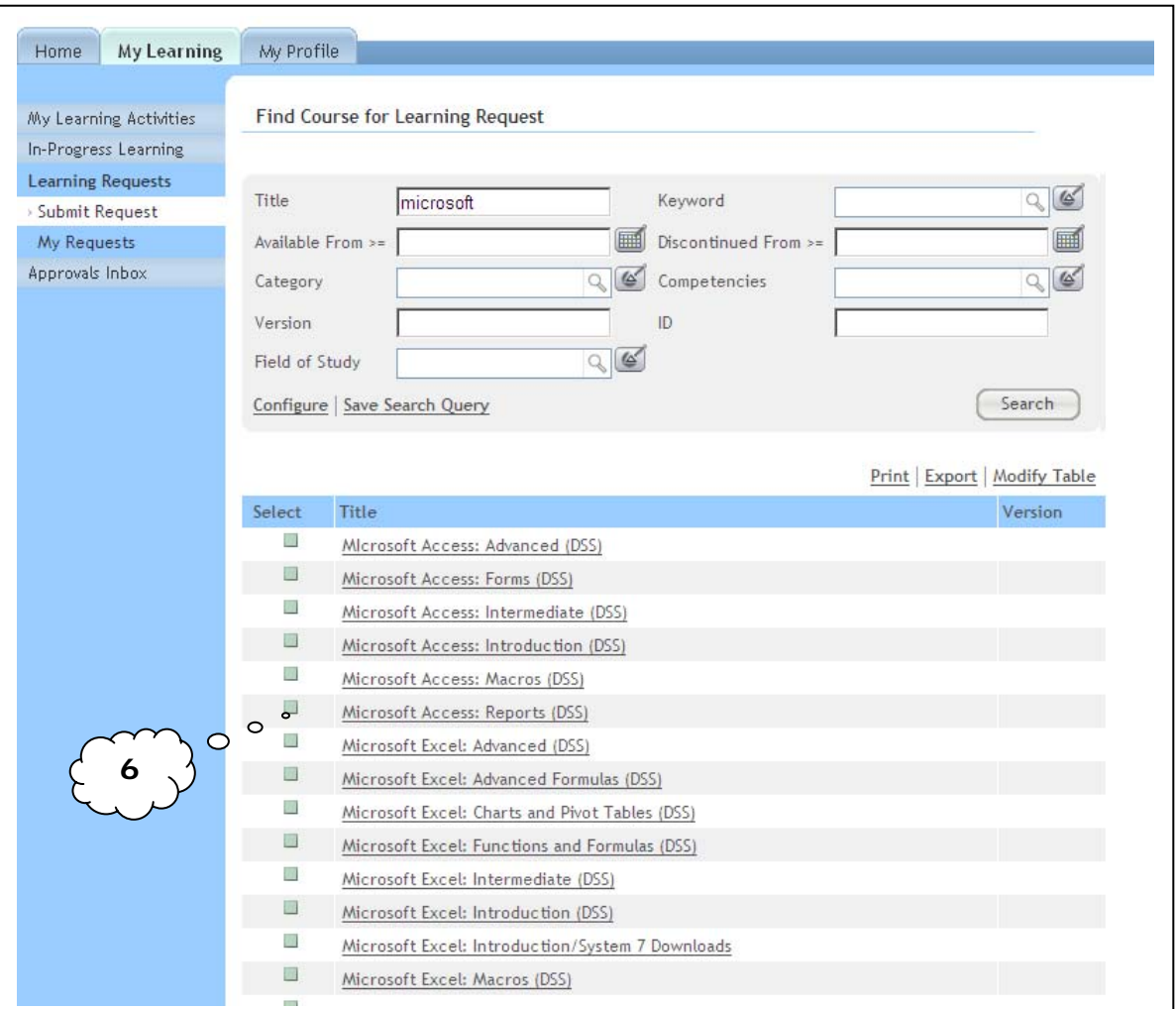

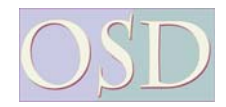

- 7. The New Learning Request screen displays
	- a. Select the Delivery type
	- b. Use the Calendar tools to specify a date range if there is a preference.
	- c. Look up the location and/or facility preference
	- d. Type a note to clarify any information or possibly even request a course that might not be offered at the current time.
	- e. Click the "Save" button.

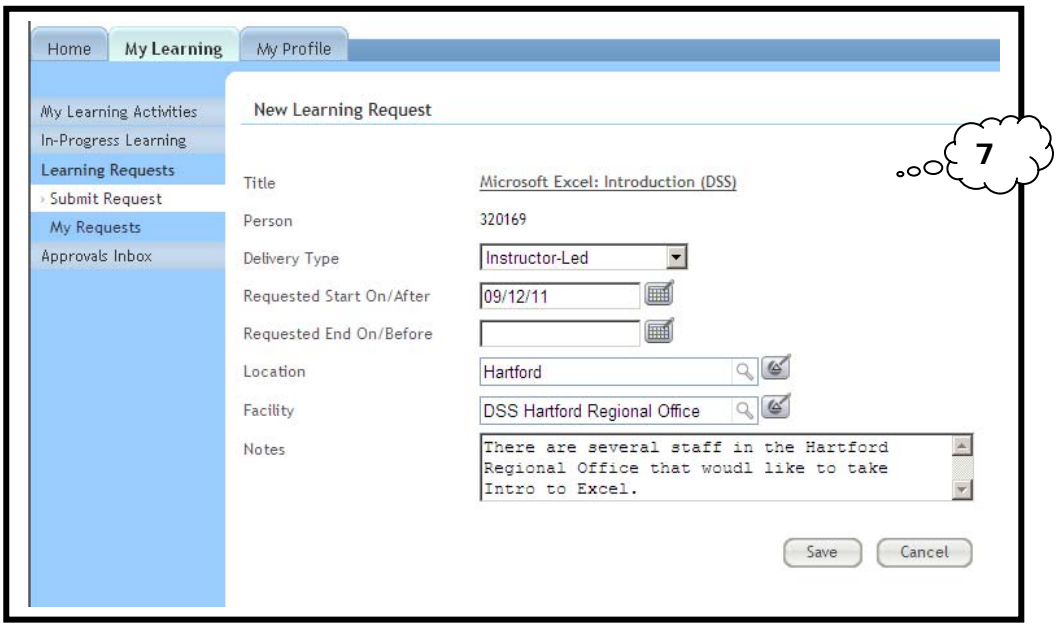

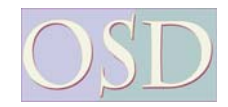

## **Proxy Responsibilities**

If you have been assigned to cover someone as a proxy you will be able to approve or deny training requests with the instructions below as long as the person you are covering for made you a proxy while they were logged on with the correct date ranges. It's important that you approve or deny soon after email notification because that seat in the session is being held.

- Log in to your DSS LearnCenter as you normally would with your own employee number and password.
- 1. Click the "Proxy Mode" link in the top center area of your screen. (This link will only display if you have been assigned as a Proxy)
- 2. You will see the screen to the right with the person's name that you are covering. Click the "Select" link to the right of that person's name.

You will see the "Team Enrollments" section in the bottom right corner of the screen as shown to the right.

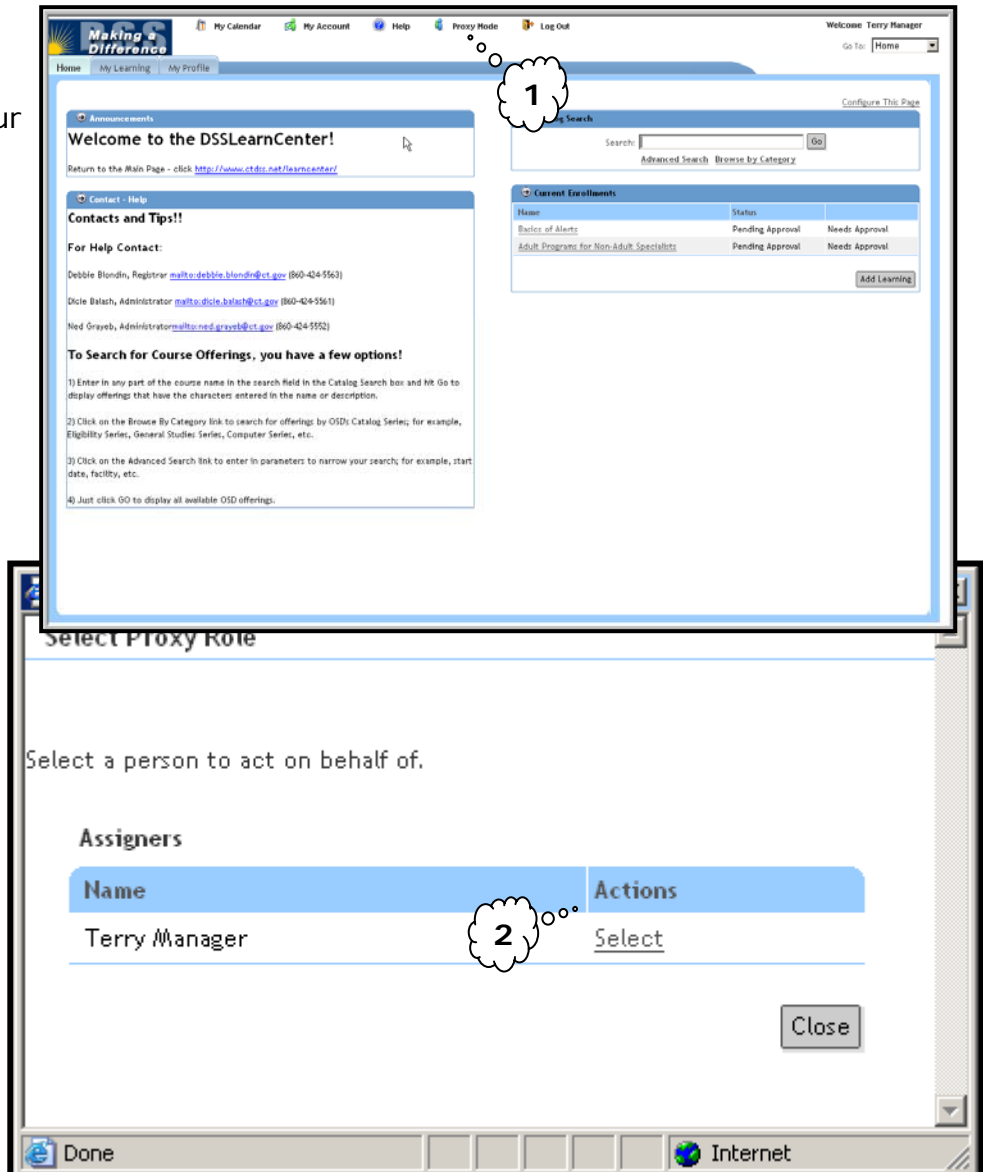

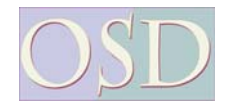

#### **Proxy Responsibilities** – *Page 2 – Continued*

 3. If any of the employees have the "Needs Approval" link to the right of their name click it once.

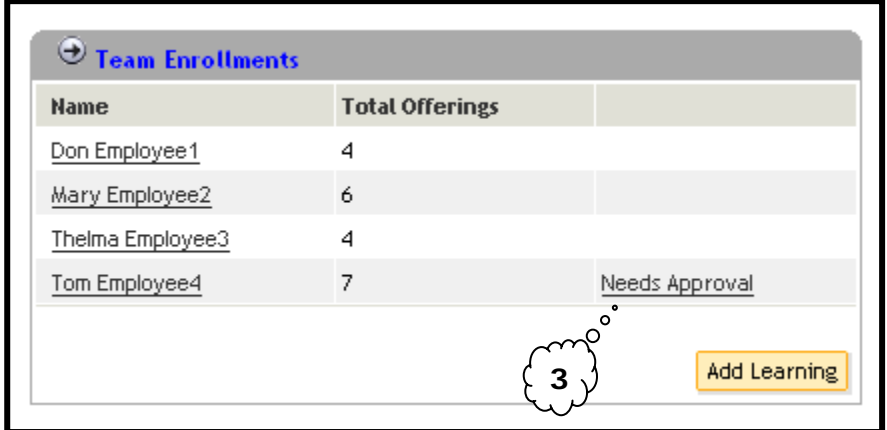

4. As shown below, you will see the enrollments for that employee and you will have a choice to click the "Deny" link, or the "Approve" link for each offering. If there are multiple enrollments you will also have an option to "Approve All" or "Deny All".

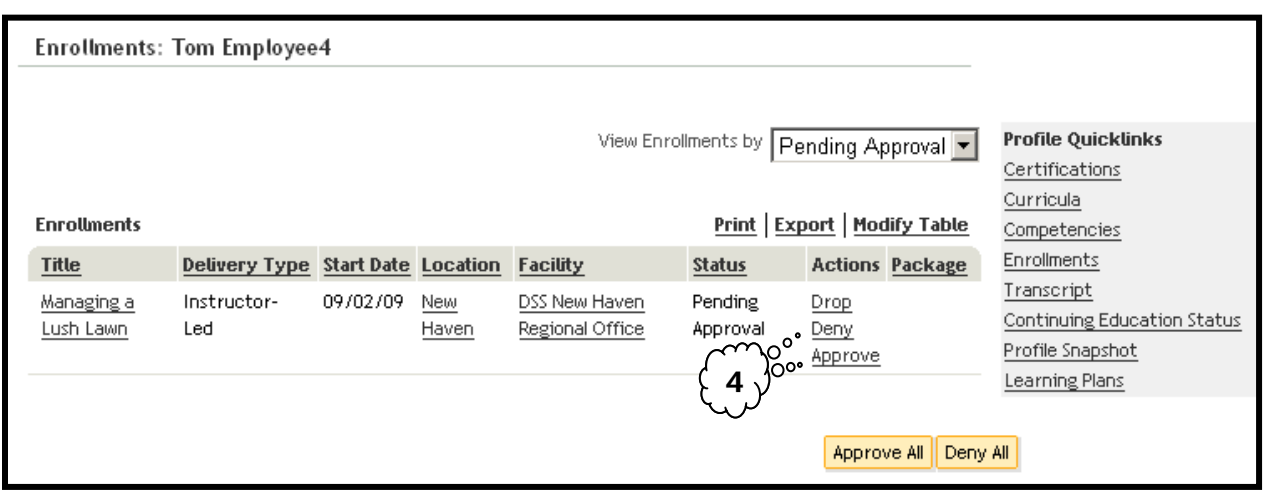

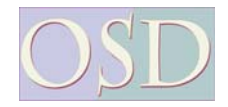

#### **Proxy Responsibilities** – *Page 3 – Continued*

Exiting Proxy Mode

You might notice that while you're in "Proxy Mode" you can't see your own enrollments or register for offerings. You must "exit proxy" mode.

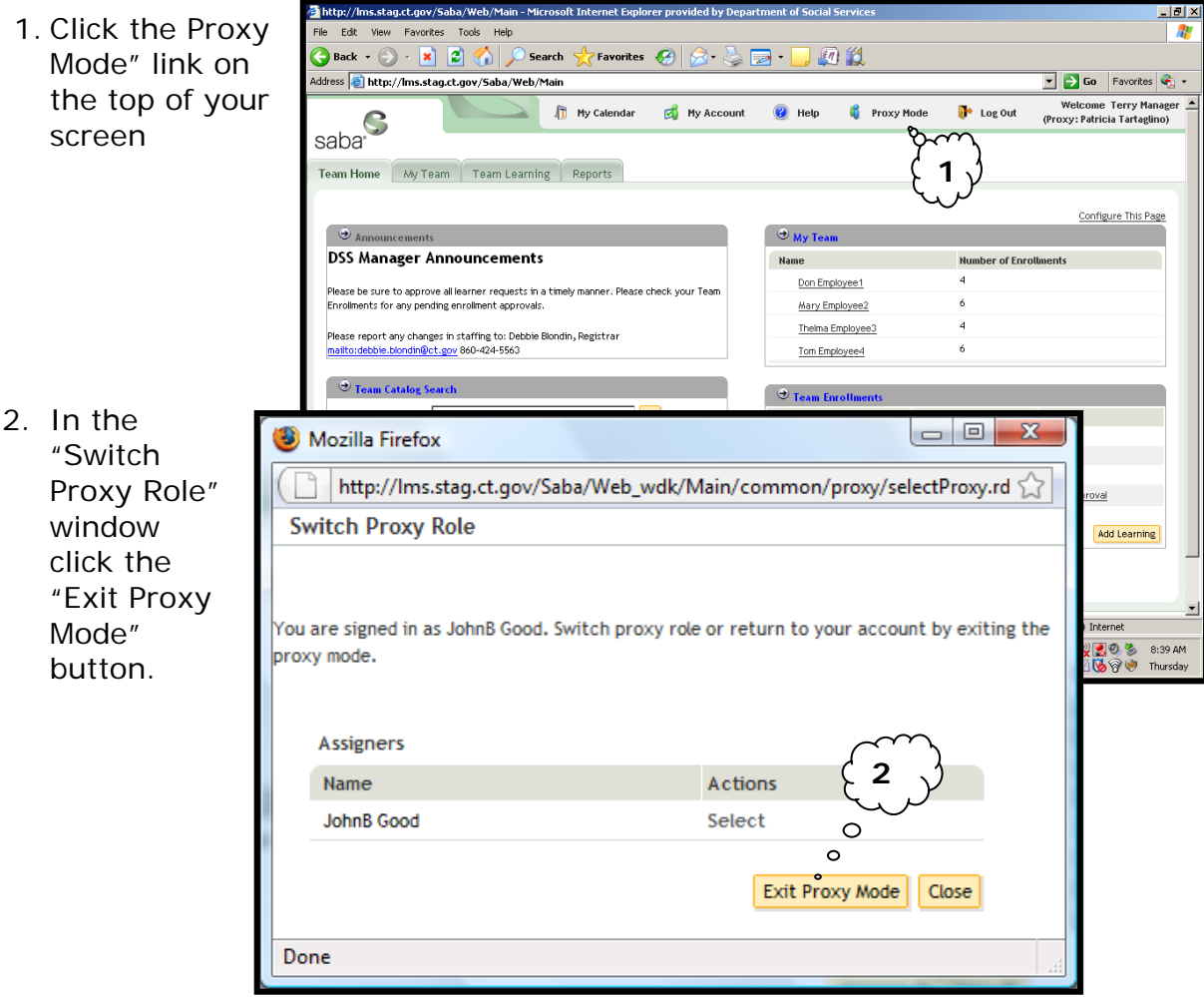

**Note:** The "Proxy Mode" link will remain available for the time frame you are covering for your supervisor/manager.

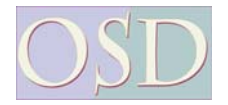